## 個人のパソコンで作成したファイルを

# 大学に設置されているプリンターで印刷する方法

データの保存場所として、USBメモリがよく利用されていますが、USBメモリ以外では「Proself」を 利用し、自宅等からもWebブラウザで個人フォルダを利用することができます。

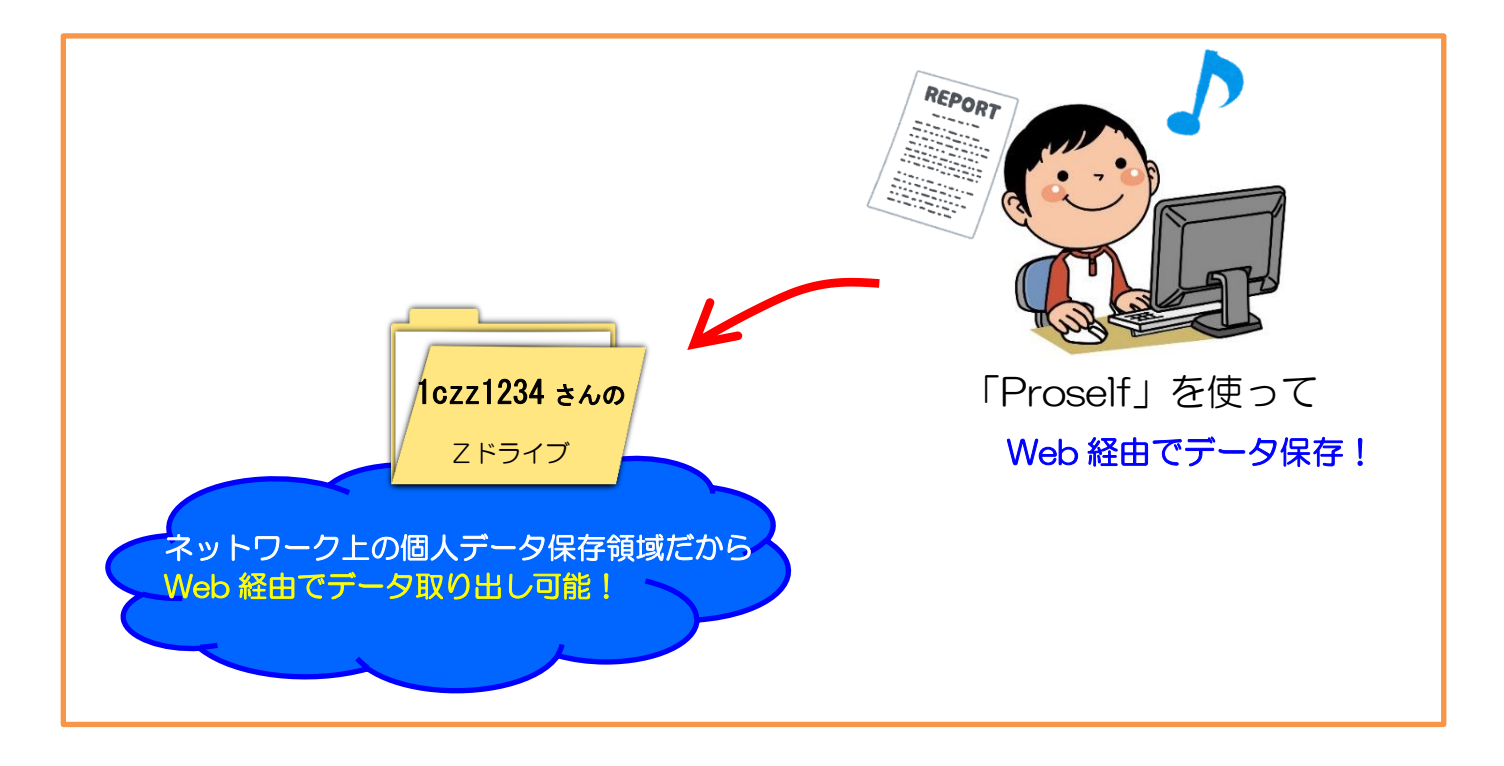

### 個人フォルダ (通称:Zドライブ)

個人フォルダの容量には上限がありますので、ファイルの管理は各自で行ってください。 スルガベイカレッジ静岡オフィス(情報システム担当)では、ファイルのバックアップは行っていませ ん。重要なファイルは各自でバックアップを取るよう心がけてください。

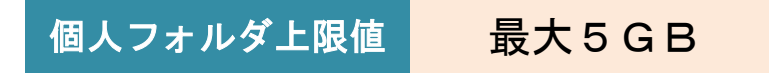

#### 用語解説

#### ●アップロード:

自分のパソコンからリモートのサーバーにファイルを転送すること。 ●ダウンロード:

リモートのサーバーから自分のパソコンにファイルを転送すること。

## 1.個人フォルダを Web から利用する「Proself」

個人フォルダ(通称:Z ドライブ)を自宅や研究室から利用するには、以下の URL に接続します。

1) 接続方法

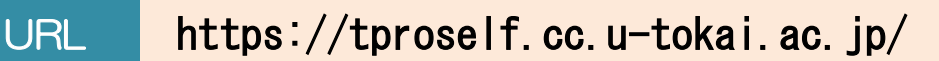

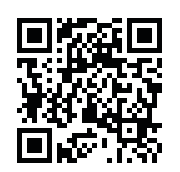

① 「Proself」ログイン画面が表示されます。「ユーザーID」にはログイン名、「パスワード」にはパ スワードを入力し、「ログイン」をクリックします。

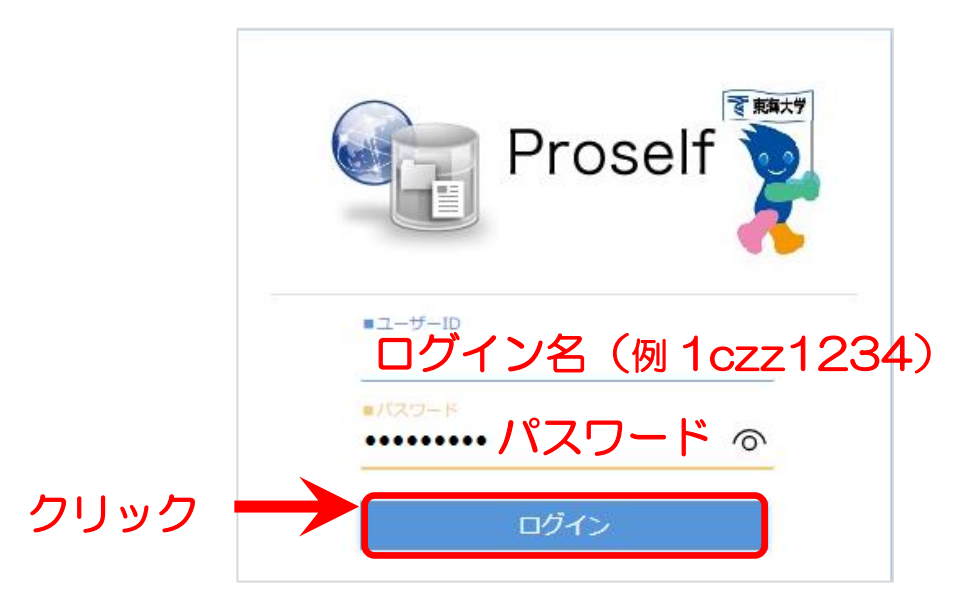

②「Proself」のトップ画面が表示されます。

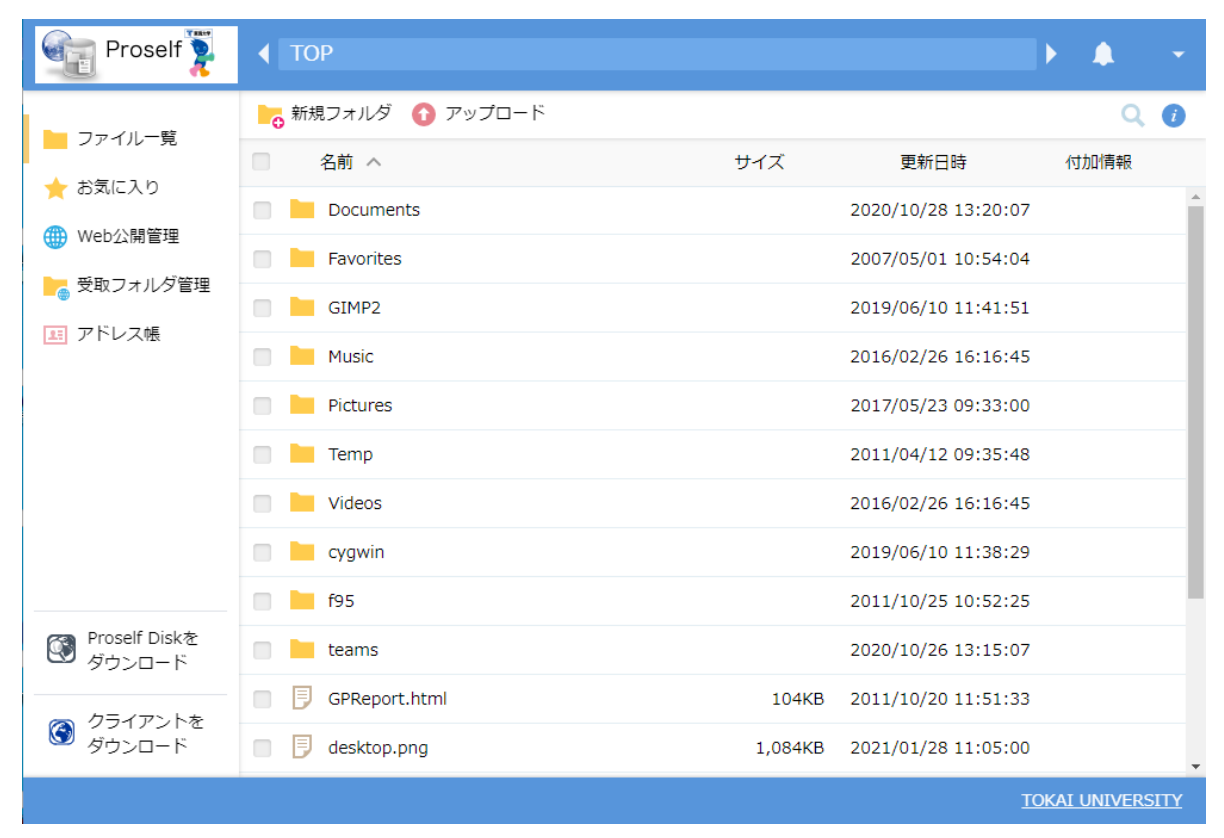

「Proself」のトップ画面

## 2) ファイルのアップロード

自宅や研究室等で作業して保存したファイルを個人フォルダに転送(アップロード)します。

①「アップロード」をクリックします。

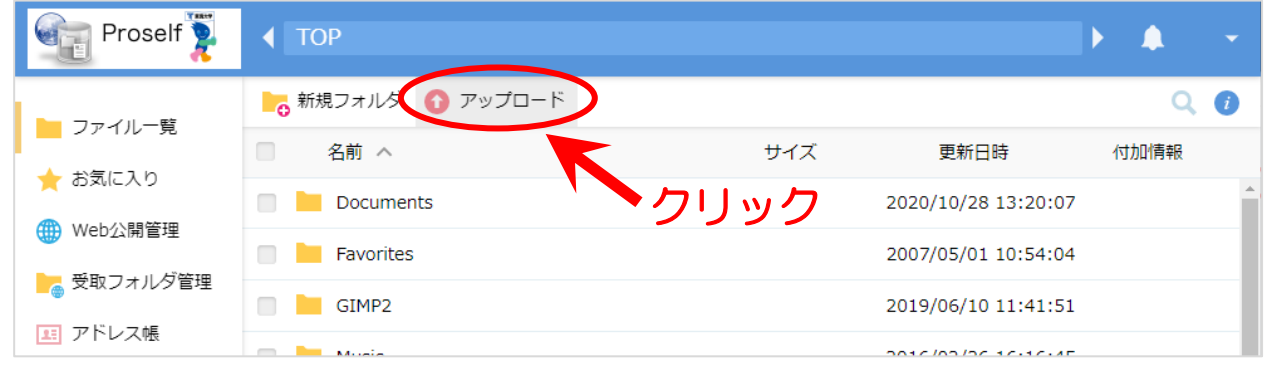

②「ファイルの選択」をクリックし、アップロードしたいファイルを選び「開く」をクリックします。

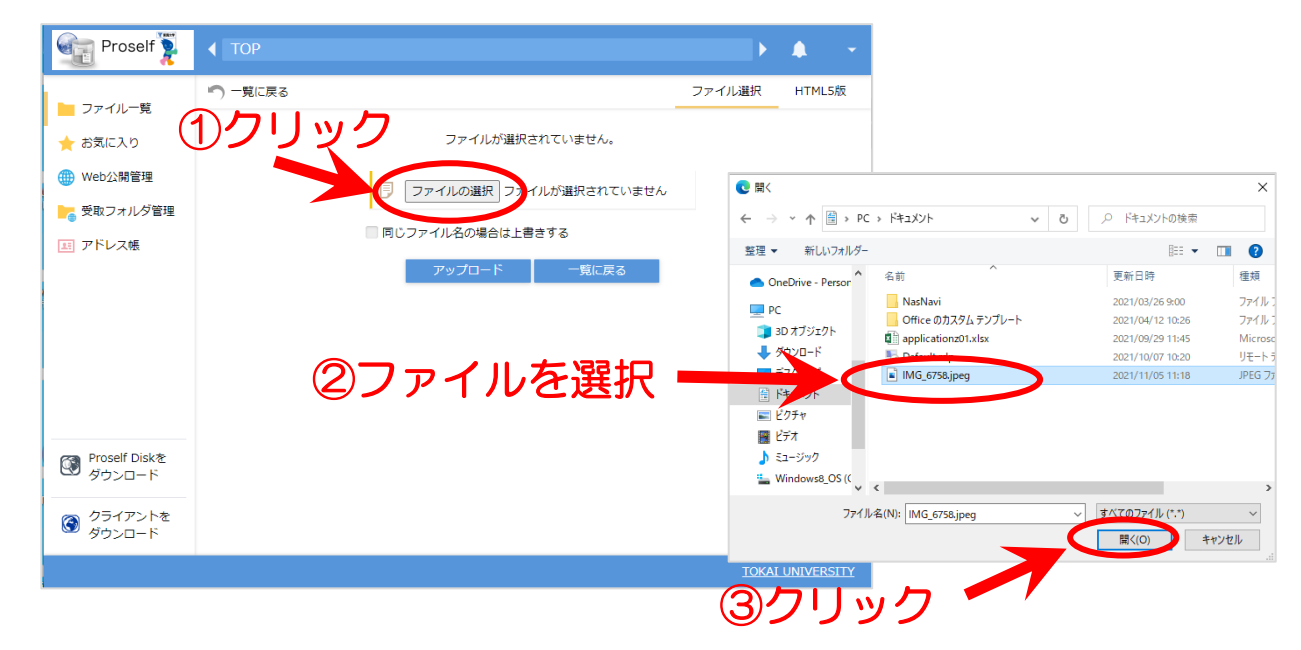

③表示されたファイル名を確認して、「アップロード」をクリックします。

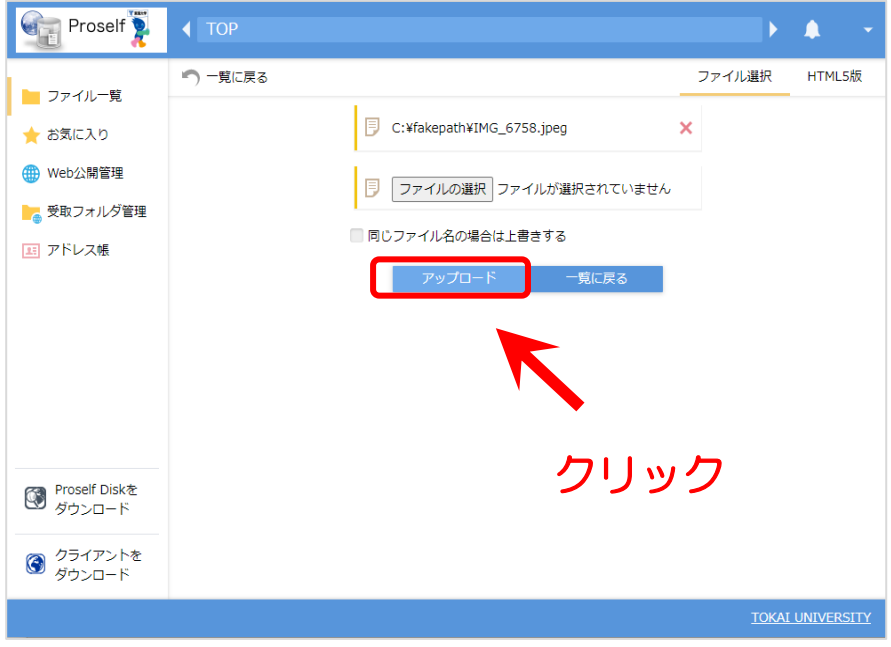

#### 2.個人フォルダを大学内コンピューター室や図書館のパソコンから利用する

静岡キャンパス内のパソコンにサインインすると、ネットワーク上の自分専用データ保存領域(以 下、個人フォルダ)を利用することができます。個人フォルダ(通称:Zドライブ)は、ログイン名と パスワードで守られていますので、他人から見られることはありません。

パソコンにログインすると、個人フォルダ(通称:Z ドライブ)はネットワークドライブとして簡単 にアクセスすることができます。ドライブ名には、学生証番号が表示されています。

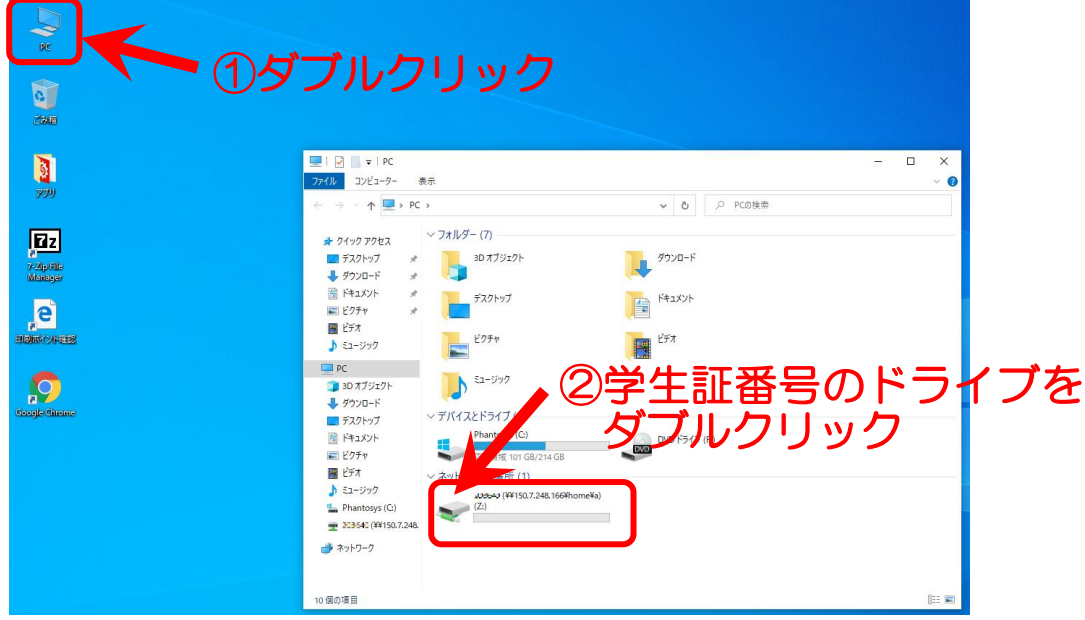

## 利用の注意点!

コンピューター室や図書館のパソコンでは、デスクトップや、ドキュメントに保存した データは、シャットダウン時に消えてしまいます。作成したファイルは必ず、個人フォル ダに保存してからシャットダウンしてください。

### 3.ファイルを印刷する

自由に利用できる8425コンピューター室および図書館での印刷は、総合プリント管理システムに よって管理されています。 プリンターへの出力は利用者ごとにポイントでカウントされており、ポイ ント数には上限が設定されています。 印刷の種類(モノクロ/カラー)や用紙サイズによってカウント されるポイント数が異なりますので、上限値を超えないように注意してご利用ください。

#### 1) 印刷方法

8425コンピューター室および図書館で印刷をおこなうには、パーソナルコンピューターでの操作 およびプリンター端末での操作が必要です。

プリンター端末での操作には学生証が利用できます。 学生証がない場合(学生証を忘れてしまった など)は、プリンター端末(タッチパネル)からユーザー認証することで印刷することができます。 また、一度パソコンでの操作をおこなう(印刷指示を出す)と、当日中はいつでも、8425コンピュ ーター室および図書館のどのプリンターでも印刷することができます。

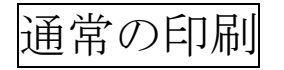

#### ① パーソナルコンピューターでの操作(印刷指示を出す)

- 1) 印刷プレビューをおこなった後、メニューの[ファイル]-[印刷]をクリックするなどして、印刷ウ ィンドウを表示します。
- 2) [印刷]ボタンをクリックします。 標準設定は、モノクロA4サイズ、片面印刷になっています(印刷設定の変更)。

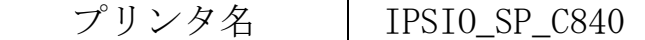

3) 印刷指示が完了したら、プリンターのところへ移動します(出力指示を出す)。 室内のプリンターが混み合っている場合は、印刷場所(8425コンピューター室、図書館)を移動 して出力指示をおこなってください。

#### ② プリンター端末での操作(出力指示を出す)

- 1) 学生証をプリンター端末のカードリーダーにタッチします。
- 2) 印刷するデータを選択して、画面右下の[印刷]をタッチします。(タッチパネル式) 選択した(印刷した)データは一覧から削除され、選択されなかったデータは当日のみ保存され、翌 日には自動削除されます。

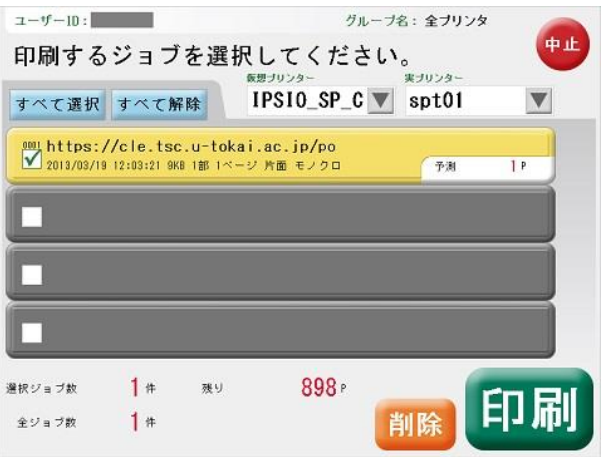

3) 間違えがなければ、[はい]をタッチします。

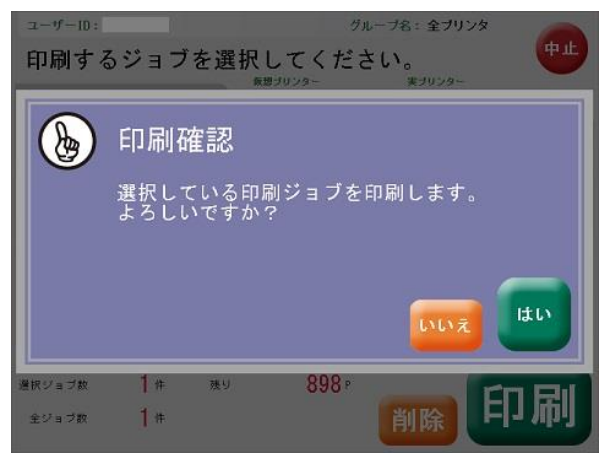

印刷物が出てくるまでしばらくお待ちください。

# 学生証がない場合

学生証を忘れた、学生証が読み取れないなどの場合は、プリンター端末にログイン名とパスワードを 入力することによって印刷することができます。

1)画面に触れます。(タッチパネル式)

2) ログイン名 (ユーザーID) を入力し、[確定]をタッチします。

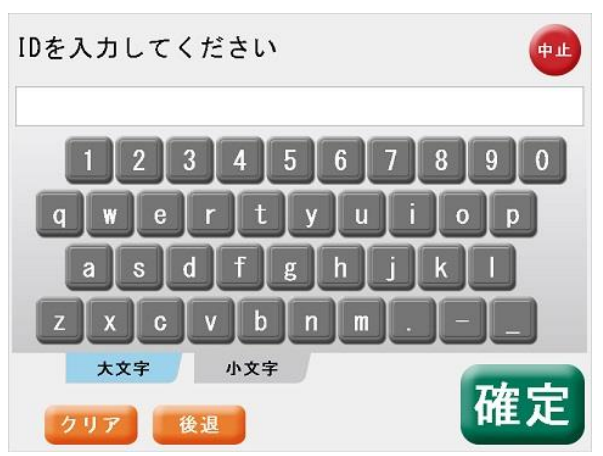

3) パスワードを入力し、[確定]をタッチします。

※周りの人にパスワードを見られないように注意してください。

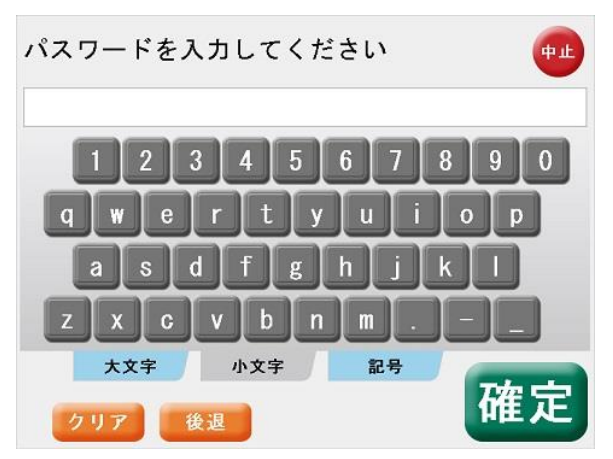

あとは、通常の印刷の操作と同じです。